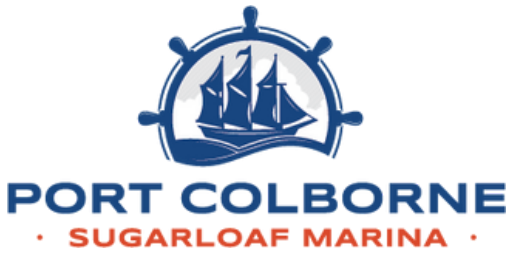

# **HOW DO I PURCHASE MY RAMP PASS ONLINE?**

### **STEP 1:**

Scan this QR code or go to [https://parking.honkmobile.com](https://parking.honkmobile.com/parking) /parking

# **STEP 2:**

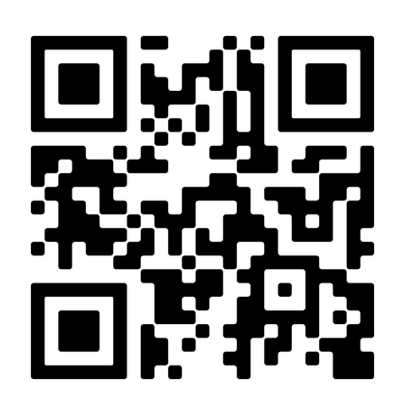

Select "Boat Ramp Parking Lot"

• If you don't see this, try searching for "Port Colborne" in the search bar.

## **STEP 3:**

Select "Book Now"

## **STEP 4:**

#### **Daily Pass**

• Make sure you are under the hourly tab and select "Day Rate"

#### **Seasonal Pass**

Click on the long term tab and select "City of Port Colborne Seasonal Boat Ramp Pass"

#### **Did you know?**

You can purchase a daily pass for a future date by adjusting the start time from "Now" to the date of your choice!

## **STEP 5:**

Login or create a Honk Mobile account

# **STEP 6:**

Input your payment method and vehicle license plate information.